## **Corrigindo problema de "Coordenador do Windows Installer" em servidores**

Em alguns servidores que possuem configuração de acesso remoto do Windows para usuários **(Remote Desktop Services)**, poderá ocorrer um problema onde a instalação do **Sharing** nunca finaliza:

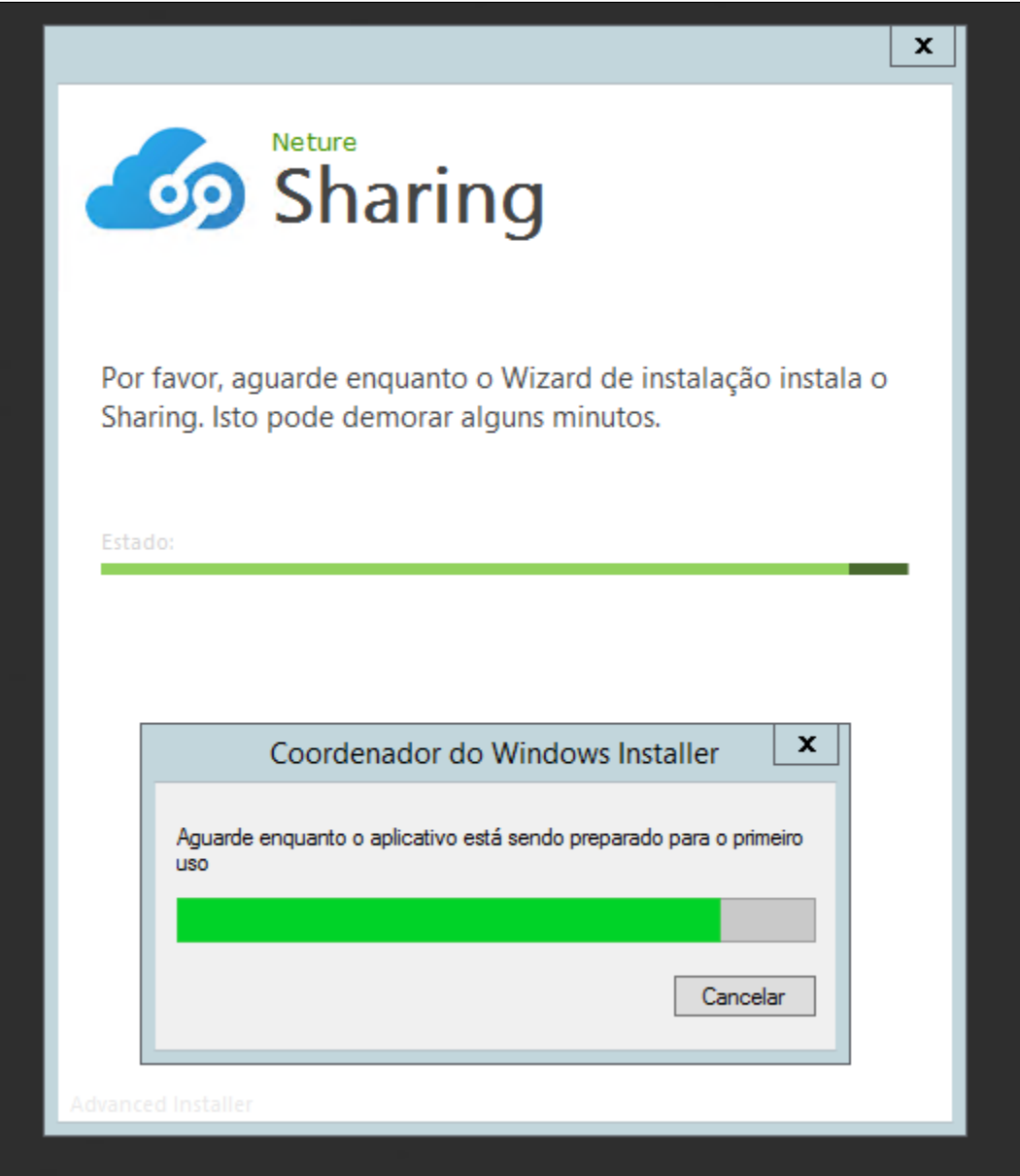

Este problema ocorre devido a um erro no instalador do Windows da Microsoft, onde ele não consegue instalar o aplicativo para uso no serviços de área de trabalho remota do Windows e fica parado neste estado.

## **Solução**

Após entrar no servidor que será instalado, entre no **"Editor de Política de grupo Local".**

Você pode achar o editor pelo campo de pesquisa, digitando **"Editar política de grupo"** ou se preferir, pelo Executar do Windows **(Atalho: Windows+R)** e digitando **"gpedit.msc".**

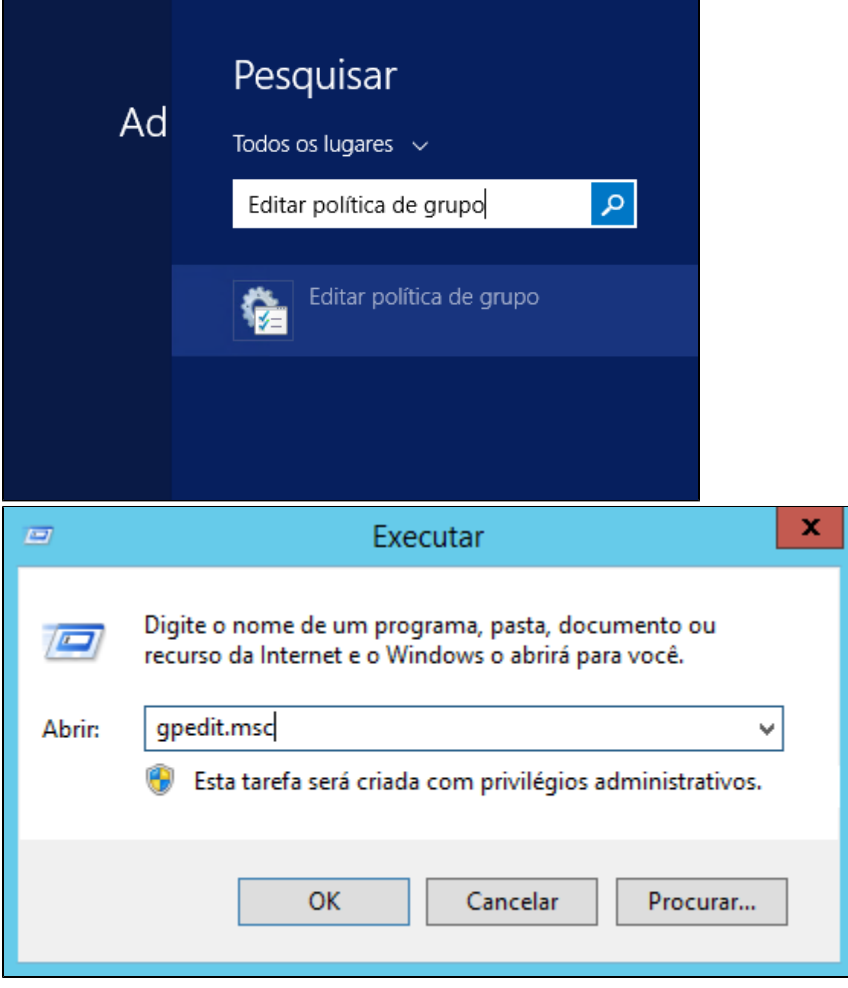

Após entrar na tela do Editor, iremos procurar por **"Configuração do Computador"** e expandi-la.

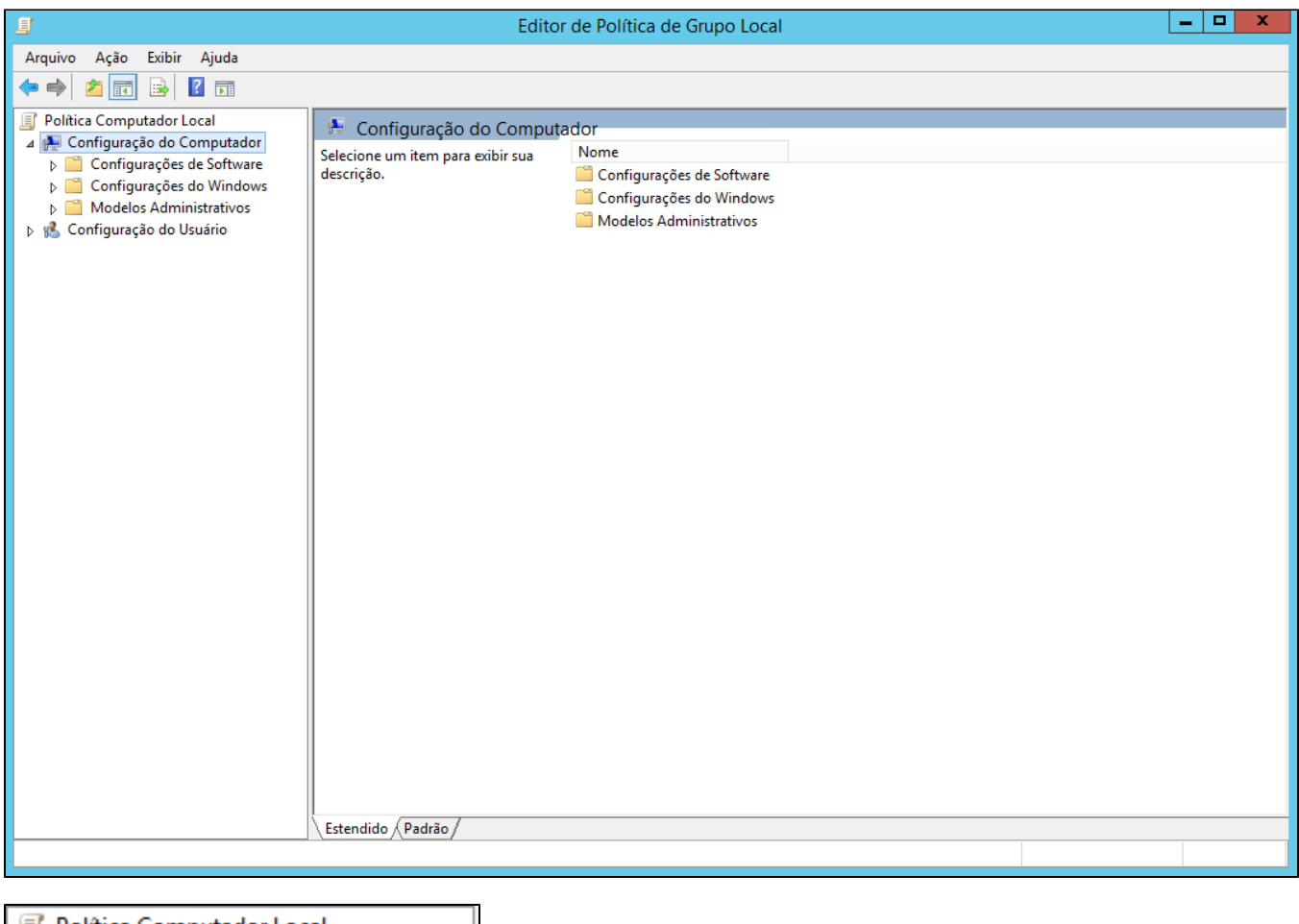

Política Computador Local ⊿ **N** Configuração do Computador Configurações de Software **DE Configurações do Windows** Modelos Administrativos D 8 Configuração do Usuário

Após expandi-la, vá para a próxima pasta: **Modelos Administrativos**

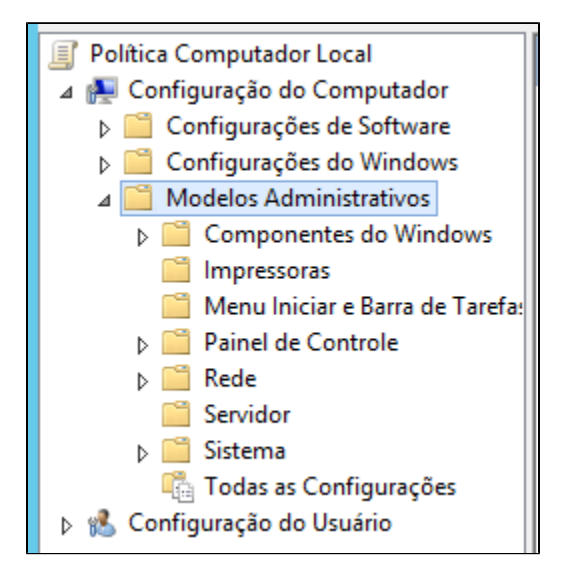

Em seguida: **Componentes do Windows**

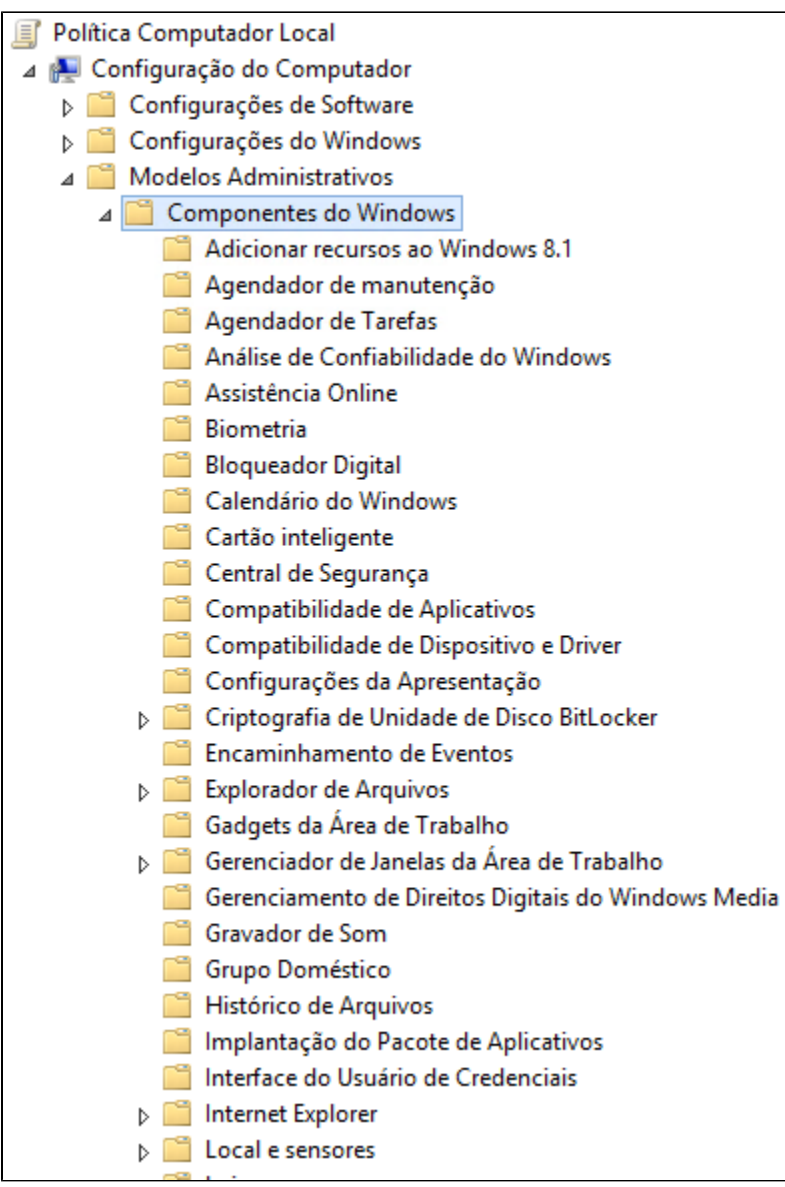

## Em seguida: **Serviços de Área de trabalho Remota**

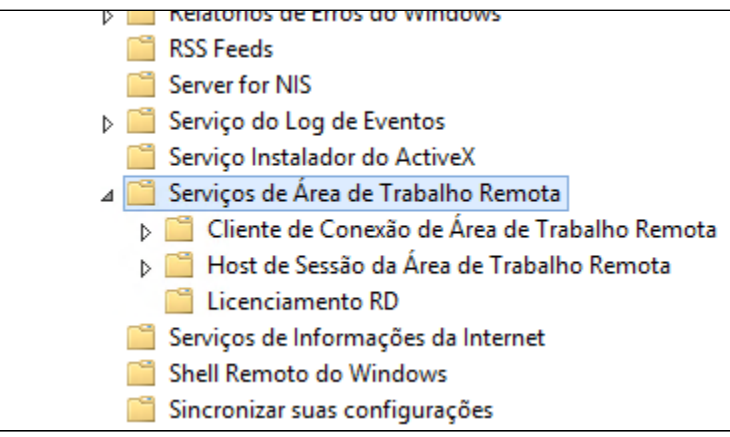

Em seguida: **Host de Sessão da Área de Trabalho Remota**

| Serviço Instalador do ActiveX                 |
|-----------------------------------------------|
| Serviços de Área de Trabalho Remota           |
| Cliente de Conexão de Área de Trabalho Remota |
| Host de Sessão da Área de Trabalho Remota     |
| Agente de Conexão RD                          |
| Ambiente de Sessão Remota                     |
| Compatibilidade de Aplicativos                |
| Conexões                                      |
| Licenciamento                                 |
| Limites de Tempo de Sessão                    |
| Pastas temporárias                            |
| Perfis                                        |
| Redirecionamento de Dispositivo e Recurso     |
| Redirecionamento de Impressora                |
| Segurança                                     |
| Licenciamento RD                              |

Em seguida: **Compatibilidade de Aplicativos**

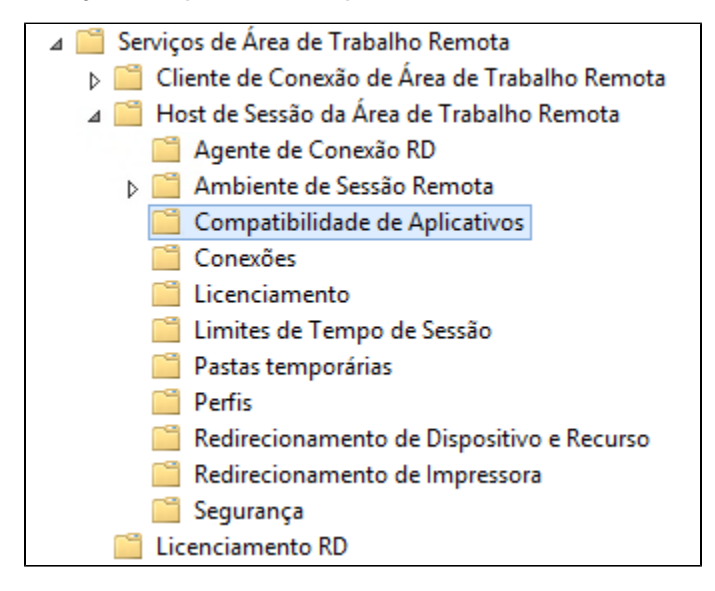

Quando achar a pasta: **Compatibilidade de Aplicativos,** clique nela e observe que vão aparecer quatro registros na direita da tela:

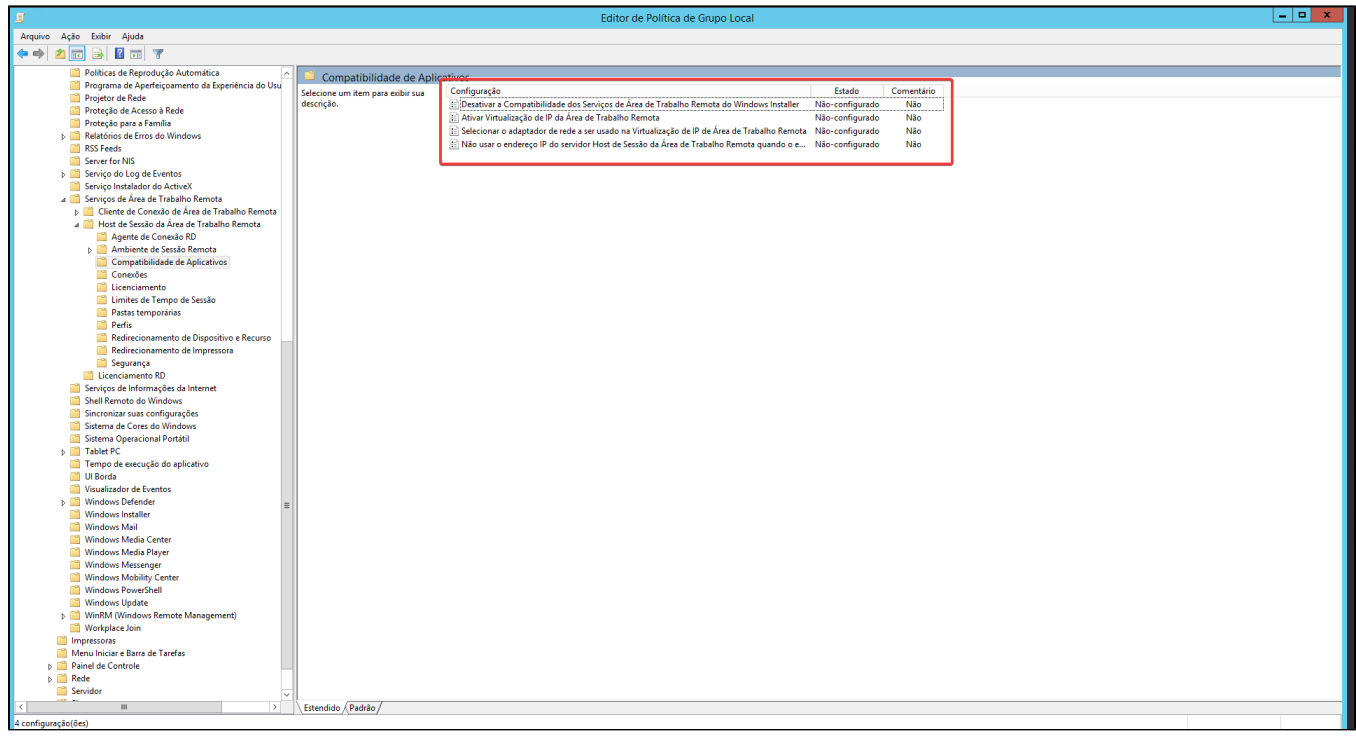

Iremos selecionar a opção **"Desativar a compatibilidade dos Serviços de Área de Trabalho Remota do Windows Installer",** apertar com o botão direito, e ir na opção **"Editar".**

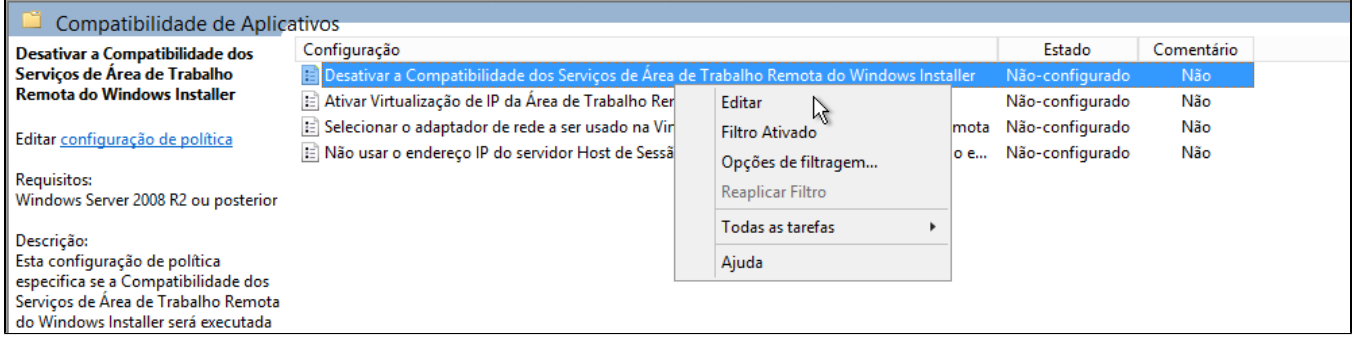

Na próxima tela, iremos selecionar a opção **"Habilitado"** e após isso, selecionar **"Aplicar".**

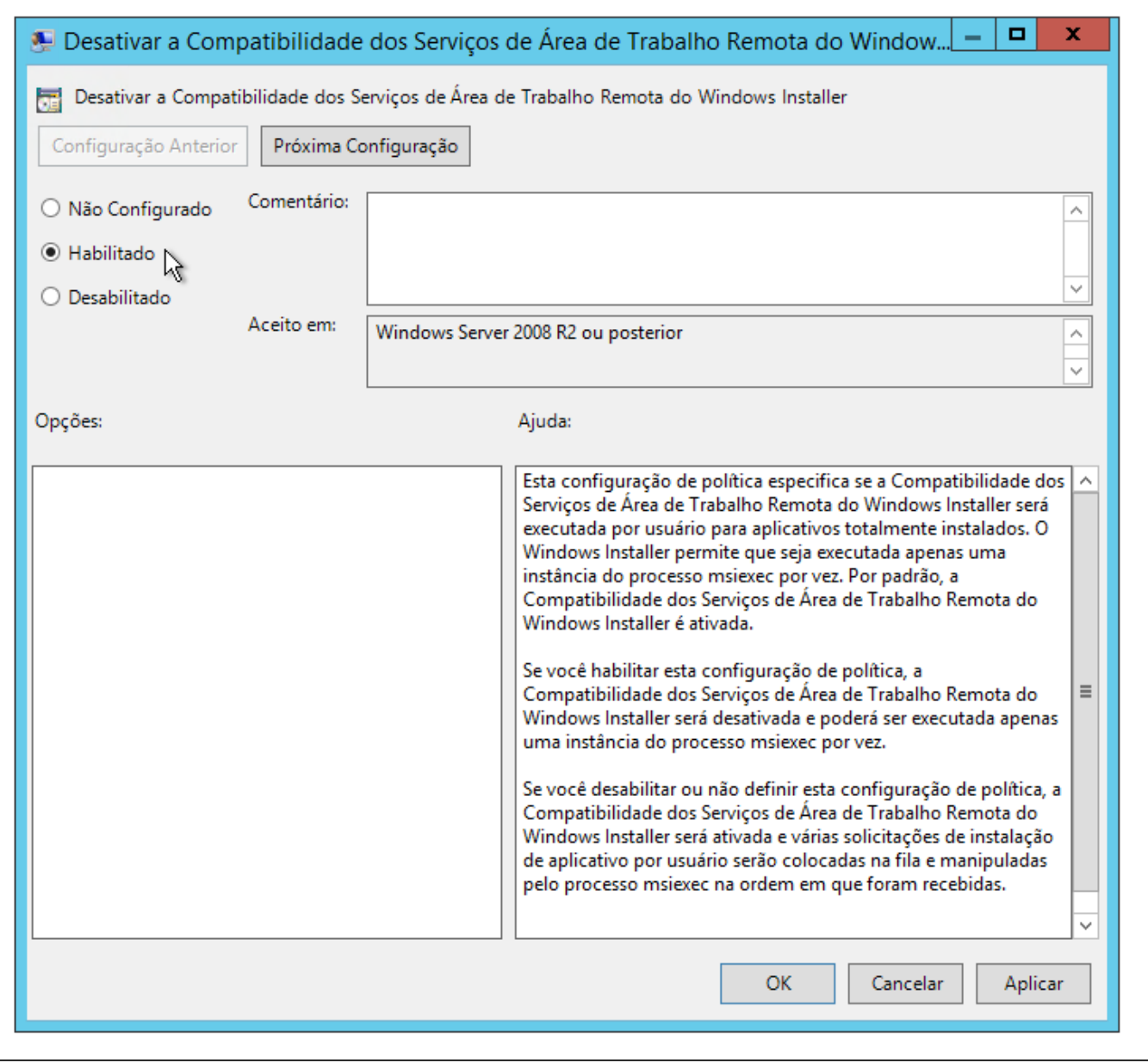

Para confirmar a configuração, os seus registros vão ficar deste jeito, conforme imagem:

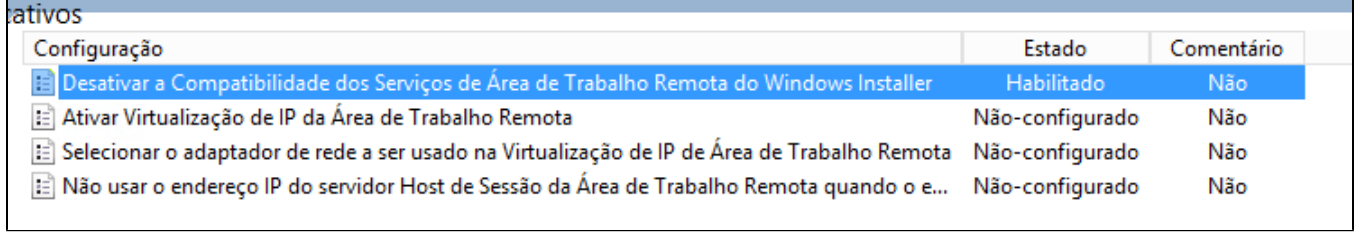